# 김프 빠른참조

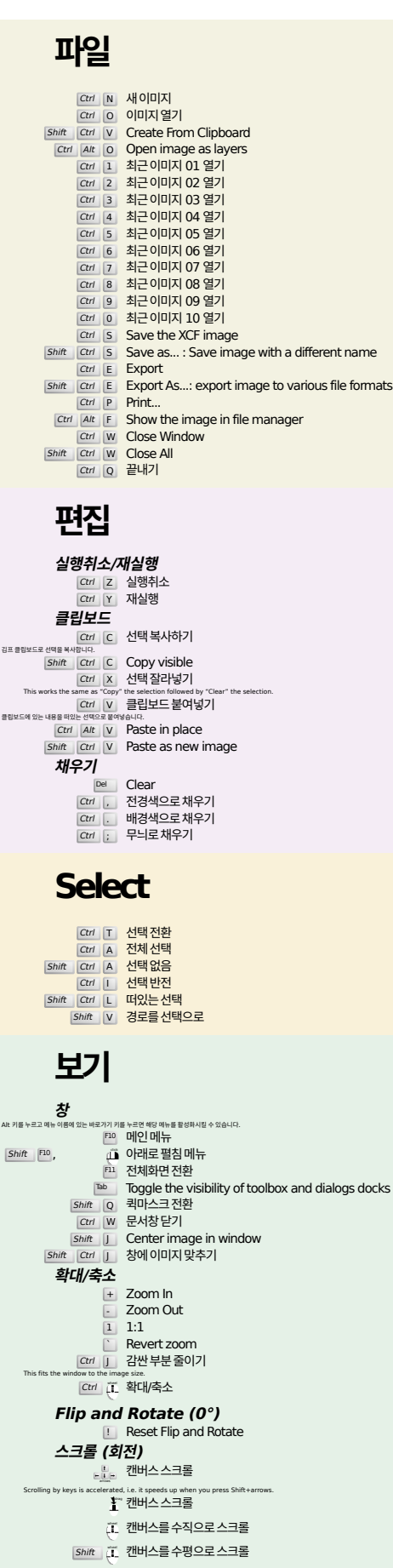

#### **눈금자와 안내선**

- i" 안내선을 만들려면 눈금자를 끌어 이미지에 놓습니다. Drag off the horizontal or vertical ruler to create a new guide line. Drag a guide line onto the ruler to delete it. ctrl 【 안내선의 표본점 밖으로 끌어 놓으십시오.
	- Shift Ctrl R 눈금자 전환
	- Shift Ctrl T 안내선 전환

## **Image**

ctrl D 이미지복제하기<br>Alt Return Image properties

## **레이어**

Shift Ctrl N New layer<br>Shift Ctrl D Duplicate layer <sup>PgUp</sup> 상위레이어 선택<br><sup>PgDn</sup> <mark>하위레이어 선택</mark>

#### сtrl <mark>| м \_ 보이는 레이어 합치기</mark> Ctrl H Anchor layer

#### **도구상자**

#### **도구**

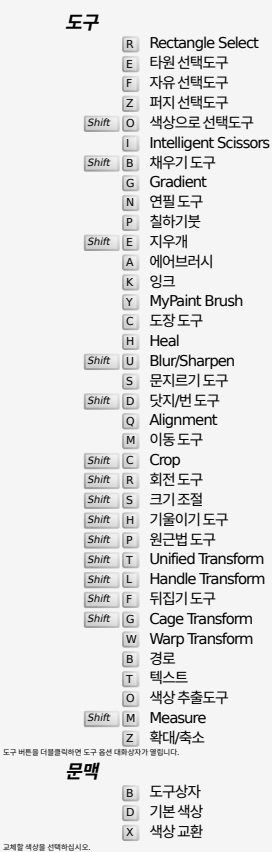

### **Filters**

도구 버튼을 더블클릭

백스트린

Ctrl F Repeat last filter<br>
Shift Ctrl F Reshow last filter

## **Windows**

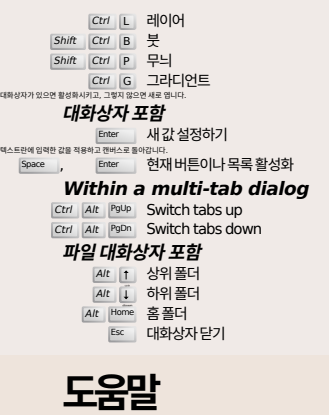

 $\begin{array}{ccc} 5 \text{m} & \text{E-S} \text{m} \ \text{F1} & \text{E} \text{C} \text{F1} \ \text{F2} \text{F2} \end{array}$ 

/ Search and run a command

# **확대 도구**

 $\tilde{L}$  확대  $Ctrl$   $\tilde{L}$  축소

- $\sum_{i=1}^{n}$  Zoom in inside the area
- $\boxed{\text{Ctrl}}$   $\downarrow^{\text{L}}$  Zoom out inside the area